**Tutorial**. How to make a PATHOME-Drug input from TCGA stomach cancer dataset in users' own preferences.

**Task definition**: In the given G2 grade, one group is <= 45-year old, and the other group is > 85-year old. Users make a proper input file by using Excel. The result is in the section "How to make a PATHOME-Drug input from TCGA gastric cancer dataset in users' own preferences" from http://statgen.snu.ac.kr/software/pathome/?act=gcdatasets.

**STEP 1**: Download a compressed TCGA Stomach Adenocarcinoma RNA-Seq data file from the UCSC Xena Browser.

1. Visit the UCSC Xena Browser (<a href="https://xena.ucsc.edu/">https://xena.ucsc.edu/</a>)

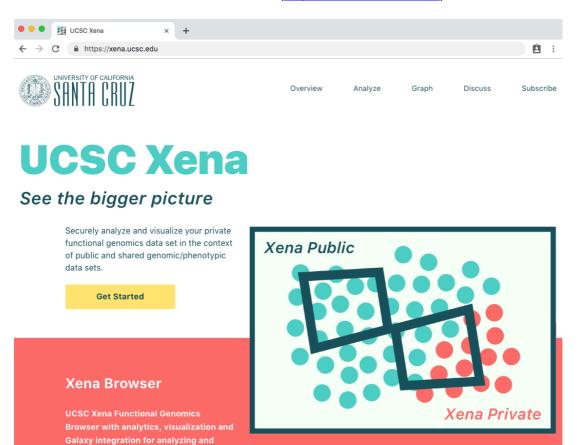

Fig. SM1. The UCSC Xena Browser (https://xena.ucsc.edu/).

viewing the public data hubs.

2. Click "Get Started" button, then click "Launch Xena Browser" button at the top-right corner.

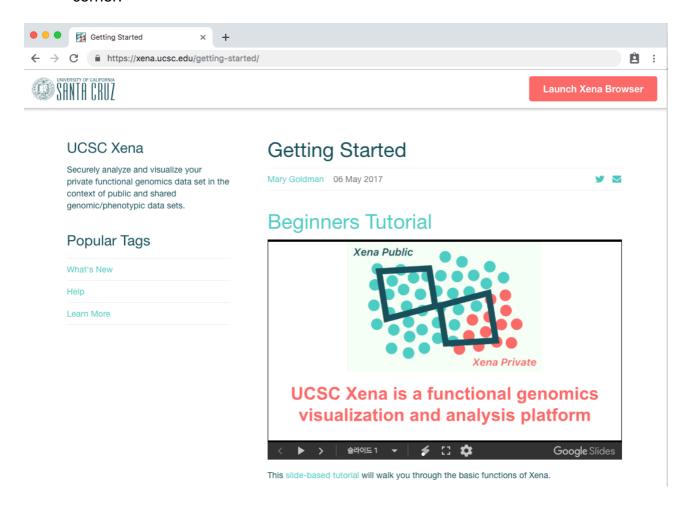

Fig. SM2. Launch UCSC Xena browser.

- 3. Click "DATA SETS" menu at the top of Xena browser, then find and click a link, "TCGA Stomach Cancer (STAD)" at the data page.
- 4. Click a link of "IlluminaHiSeq BC (n=417) TCGA hub" at the "gene expression RNAseq" section at the "cohort: TCGA Stomach Cancer (STAD)" page.
- 5. Click "https://tcga.xenahubs.net/download/TCGA.STAD.sampleMap/HiSeq.gz" at the "dataset: gene expression RNAseq IlluminaHiSeq BC" page. In this tutorial we are going to show whole procedure with "TCGA.STAD.sampleMap/HiSeq" (Version 2017-10-13) dataset. When downloading the file is completed, decompress this file with a proper file compression program. (e.g. FSF & GNU zip)

6. Go back to the "cohort: TCGA Stomach Cancer (STAD)" page, click a link of "Phenotypes (n=580) TCGA hub" at the "phenotype" section.

## 7. Click

"https://tcga.xenahubs.net/download/TCGA.STAD.sampleMap/STAD\_clinicalMatrix.gz" at the "dataset: phenotype – Phenotypes" page. When downloading the file is completed, decompress this file with a proper file compression program. (e.g. FSF & GNU zip)

- **STEP 2**: Import a phenotype data file into Excel and select data samples under specific criteria. In this tutorial our criteria are "neoplasm\_histologic\_grade" = "G2" and "age\_at\_initial\_pathologic\_diagnosis" <= 45 (control group, C1) or "age\_at\_initial\_pathologic\_diagnosis" > 85 (case group, C2).
  - 8. Launch Microsoft™ Excel, click "File" >> "Open". Move to the folder where you have decompressed files, and choose a file, "STAD\_clinicalMatrix". Select an "All Files" item in the "Enable" or "File Format" drop-down box at the bottom of a dialog box. In Excel 2016 for Mac, "STAD\_clinicalMatrix" file is disabled in the file open dialog box, simply, add a text extension (.txt) to the "STAD\_clinicalMatrix" file, to "STAD\_clinicalMatrix.txt".

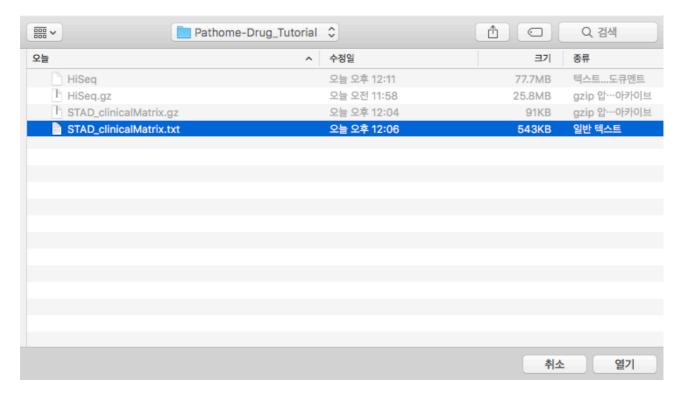

Fig. SM3. Open the "STAD\_clinicalMatrix" file from Excel.

9. On the "Text Import Wizard", click a "Delimited" at the Original data type panel then click a "Next" button.

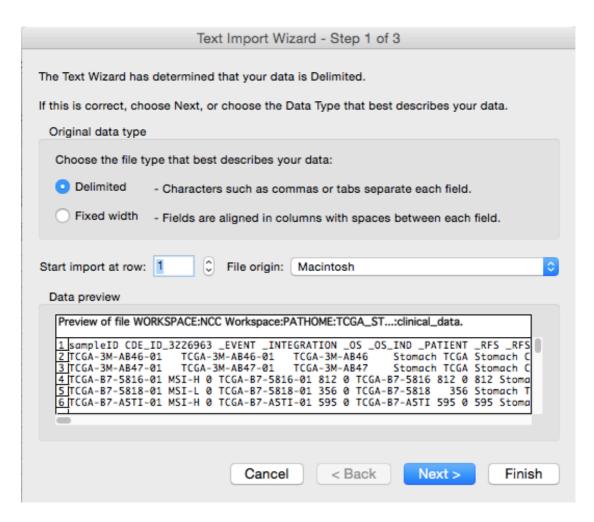

Fig. SM4. A step 1 of 3 in the text wizard of Excel. Choose the file type a "Delimited".

10. Check a "Tab" checkbox at a "Delimiters" panel, and then click a "Next" button.

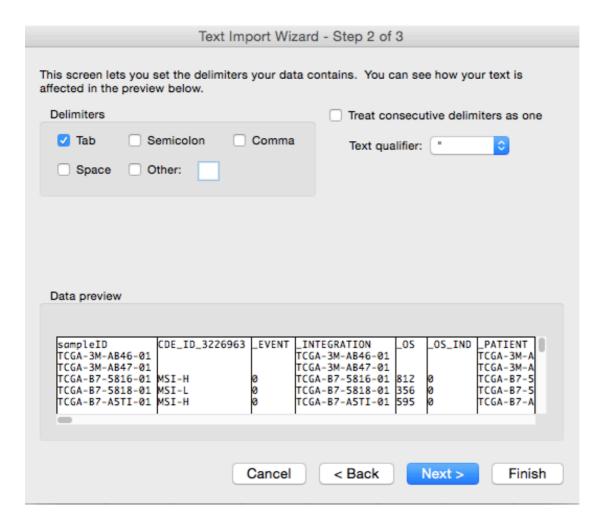

Fig. SM5. A second step of the text import wizard. A delimiter is "Tab". in this tutorial.

11. At the 3<sup>rd</sup> step of the Text Import Wizard, you can set a cell data type (format) of an each column. In this tutorial, we are not going to specify any column data type, click a "Finish" button.

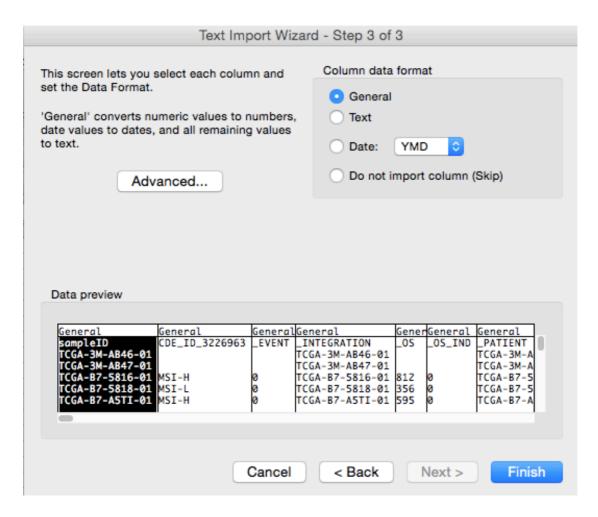

Fig. SM6. A final step of text import wizard. Just click a "Finish" button.

12. Select whole columns in Excel™. Then Click a "Filter". (On MS Windows, "Data" >> "Filter" at ribbon menu tab.)

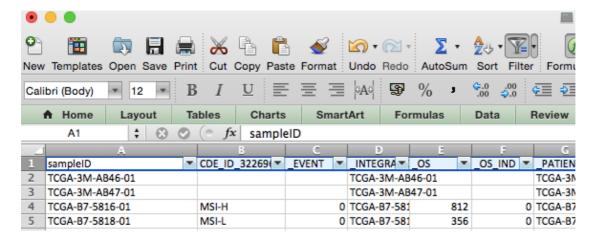

Fig. SM7. Set a filter with "Filter" button on a right-top side of Excel's menu bar.

13. Click a drop-down button on the "neoplasm\_histologic\_grade" column and uncheck all items and check a "G2" again.

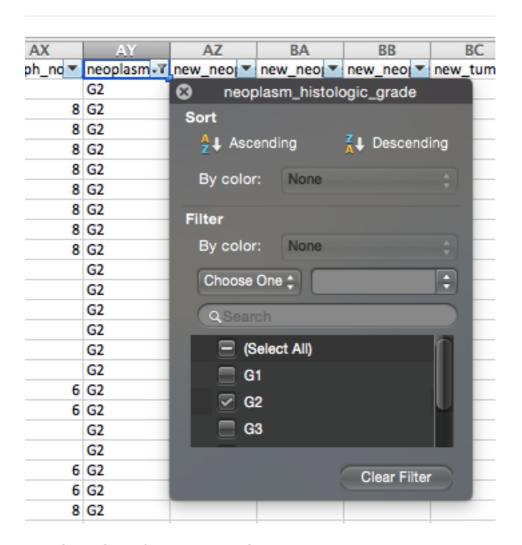

**Fig. SM8.** Set a filter value to "G2" at "neoplasm\_histologic\_grade" column.

14. Click a drop-down button on the "age\_at\_initial\_pathologic\_diagnosis" column and click a "Choose One" drop-down box on a Filter Panel. Select a "Greater than" and set its value as "85". When two radio "And" / "Or" buttons and filter option items are appeared, click an "Or" button, and then select a "Less Than or Equal To", and type "45" at a next input box. The filter option setting is shown at Fig. SM9.

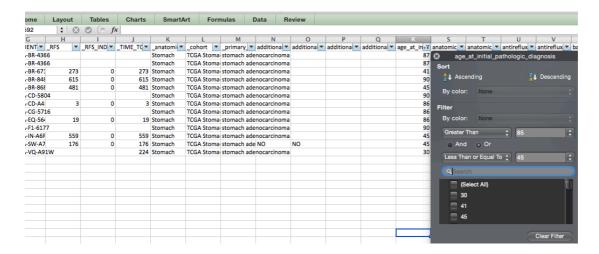

Fig. SM9. Set filter values "Greater Than 85" or "Less Than or Equal To 45" at an "age\_at\_initial\_pathologic\_diagnosis" column.

15. We show TCGA RNA-Seq sample IDs of control and case groups at Table SM1. In summary, we selected the two groups, in the give G2 grade. One is <= 45-year old, and the other is > 85-year old.

Table SM 1. Selected Sample IDs under criteria, "neoplasm\_histologic\_grade " is "G2" and ("age\_at\_initial\_pathologic\_diagnosis" is greater than "85" or less than or equal to "45"). Note: RNASeq data of TCGA-EQ-5647-01, TCGA-BR-4366-01, and TCGA-BR-4366-11 are not available currently.

| Group   | Sample ID           | MSI<br>status | Age<br>at<br>diagnosis | Family<br>history<br>of<br>stomach<br>cancer | Gender | TNM tage   |
|---------|---------------------|---------------|------------------------|----------------------------------------------|--------|------------|
| Control | TCGA-VQ-A91W-<br>01 | MSI-L         | 30                     | NO                                           | M      | Stage IIIA |
| Control | TCGA-VQ-AA69-<br>01 | MSS           | 35                     | NO                                           | M      | Stage IIIA |
| Control | TCGA-BR-6710-<br>01 | MSS           | 41                     | NO                                           | M      | Stage IB   |
| Control | TCGA-BR-8680-<br>01 | MSS           | 45                     | NO                                           | M      | Stage IV   |
| Control | TCGA-IN-A6RI-01     | MSS           | 45                     | N/A                                          | М      | Stage I    |

| Control | TCGA-SW-A7EB-<br>01 | MSS   | 45 | NO  | M | Stage IIIA    |
|---------|---------------------|-------|----|-----|---|---------------|
| Case    | TCGA-CD-A4MH-<br>01 | MSS   | 86 | NO  | F | Stage IIA     |
| Case    | TCGA-CG-5716-<br>01 | MSS   | 86 | N/A | М | Stage IV      |
| Case    | TCGA-EQ-5647-<br>01 | MSS   | 86 | NO  | F | Stage IV      |
| Case    | TCGA-BR-4366-0      | MSS   | 87 | N/A | М | N/A           |
| Case    | TCGA-BR-4366-<br>11 | MSS   | 87 | N/A | M | N/A           |
| Case    | TCGA-BR-8486-<br>01 | MSS   | 90 | NO  | F | Stage IA      |
| Case    | TCGA-CD-5804-<br>01 | MSS   | 90 | NO  | М | [Discrepancy] |
| Case    | TCGA-F1-6177-01     | MSI-H | 90 | NO  | М | Stage I       |

<sup>\*</sup>N/A: Not available.

**STEP 3**: Extract RNA-Seq. expression data with selected sample IDs from a "HiSeq" file. A "HiSeq" has expression values of an each gene of all samples, is about 77.7Mbytes. It is possible to open this compact size file with Excel without any high performance computer. The UCSC Xena browser already matched gene symbols with its chromosomal positions and merged duplicated gene symbols and expression values as preprocessing.

16. Import a "HiSeq" file with same procedures importing a "STAD\_clinicalMatrix" to Excel above (from 6 to 9 in the STEP 2). It is important to set "sample" column's data format as "Text" to prevent Excel changes some gene symbols to date symbols (for example, MARCH15 could change to Mar.15 automatically in Excel).

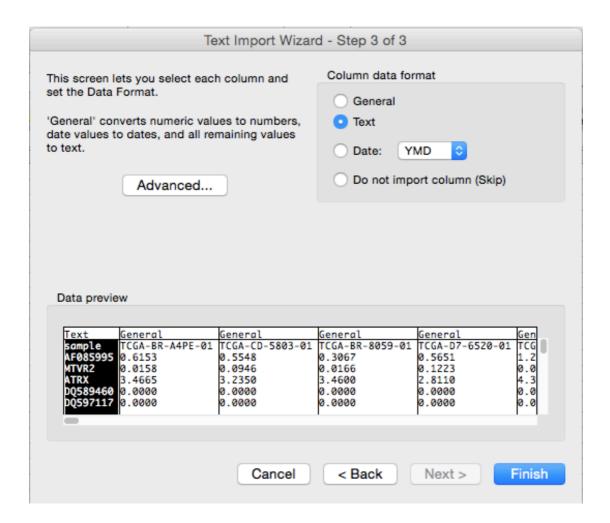

**Fig. SM10.** A third step of a text import wizard for "HiSeq" file. Be aware to set the first column, "sample" as "Text" in a "Column data format" panel at the right-top side of a dialog box.

- STEP 4: Filter patient samples and save it as the PATHOME's file format, a "sip".
  - 17. An imported "HiSeq" file is shown in a Fig. SM13.

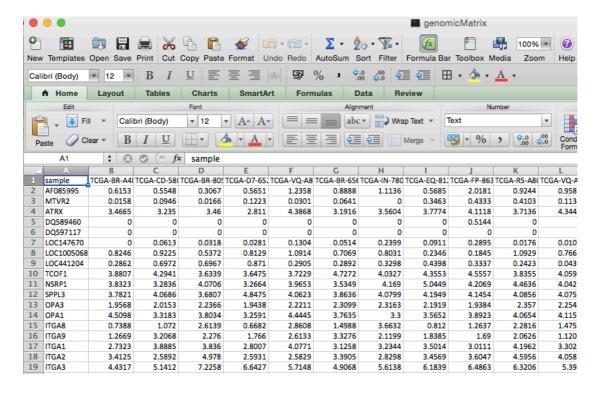

Fig. SM11. An imported "HiSeq "RNA-Seq expression values file in Excel.

18. Select sample IDs under our criteria (see Table SM1). Press a "COMMAND + F" for Mac or "Control + F" for Windows. Type a sample ID in a text box, select "By Columns" in "Search" drop-down box and check "Find entire cells only" box.

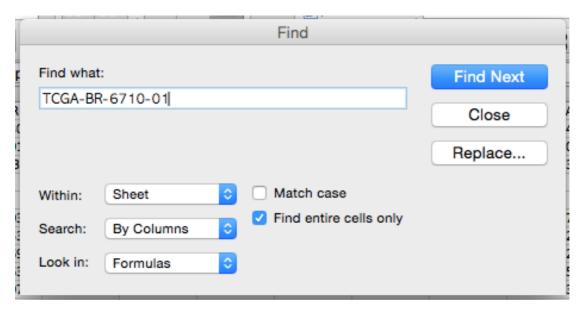

**Fig. SM12.** Find a sample ID under the criteria. Be sure select options to search columnwise and find entire cells only.

19. In the case of control group ("age\_at\_initial\_pathologic\_diagnosis" <= 45), we marked yellow cell background colors. And for case group ("age at initial pathologic diagnosis" > 85), we colored cells with red.

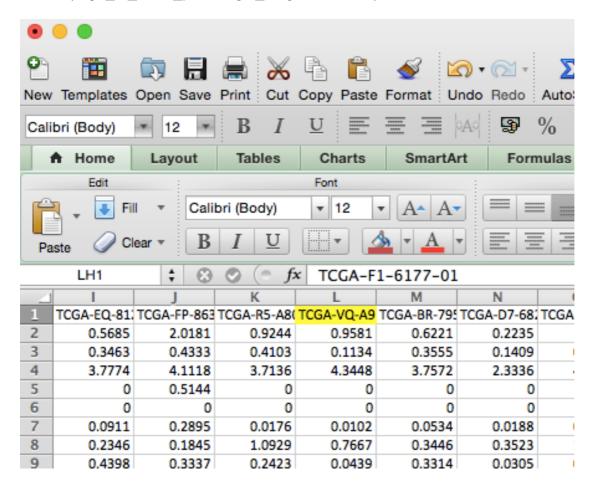

**Fig. SM13.** Mark a sample ID with a specific color to distinguish its group or deleting cells out of criteria later.

20. Select all columns out of criteria. Click the first column header, then click the last one pressing "Shift" key. Click a second (right) mouse button on a selected (highlighted) area then press a "Delete" menu item.

| Α          | В          | C           | D          | <u> </u>    | F                 | G            |  |  |  |
|------------|------------|-------------|------------|-------------|-------------------|--------------|--|--|--|
| sample     | TCGA-VQ-A9 | TCGA-FP-821 | TCGA-3M-AB | TCGA-D7-65. | TCGA-BR-868       | TCGA-BR-A4(T |  |  |  |
| AF085995   | 0.9581     | 0.5687      | 0.882      | 0.4732      | 1.3416            | 0.8522       |  |  |  |
| MTVR2      | 0.1134     | 0.0973      | 0.2552     | 0.0909      | 0.0751            | 0.4233       |  |  |  |
| ATRX       | 4.3448     | 4.0697      | 4.4263     | 3.3621      | 3.9638            | 4.7291       |  |  |  |
| DQ589460   | 0          | 0           | 0          | 0           | 0.1262            | 0            |  |  |  |
| DQ597117   | 0          | 0           | 0          | 0           | 0                 | 0            |  |  |  |
| LOC147670  | 0.0102     | 0.0846      | 0.1529     | 0.1062      | 0.1795            | 0.0596       |  |  |  |
| LOC1005068 | 0.7667     | 0.7591      | 0.9452     | 0.6391      | 0.7978            | 0.7699       |  |  |  |
| LOC441204  | 0.0439     | 1.2295      | 0.9085     | Cut         |                   | ЖX           |  |  |  |
| TCOF1      | 4.0594     | 4.5074      | 3.9294     | Con         | Сору              |              |  |  |  |
| NSRP1      | 4.0422     | 4.2399      | 4.3729     |             |                   |              |  |  |  |
| SPPL3      | 4.0756     | 3.3819      | 3.8298     |             | Paste             |              |  |  |  |
| OPA3       | 2.2548     | 1.7225      | 2.3757     | Past        | Paste Special ^#V |              |  |  |  |
| OPA1       | 4.1151     | 4.4592      | 3.9274     |             |                   |              |  |  |  |
| ITGA8      | 1.4753     | 1.1554      | 1.9774     | Inse        | rt                |              |  |  |  |
| ITGA9      | 1.1206     | 1.0035      | 2.4703     | Dele        | Delete            |              |  |  |  |
| ITGA1      | 3.3028     | 2.3949      | 4.3386     |             |                   |              |  |  |  |
| ITGA2      | 4.0582     | 4.5452      | 3.1688     | Clea        | Clear Contents    |              |  |  |  |
| ITGA3      | 5.392      | 6.8997      | 4.3739     | Гом         | ant Calla         | 0.04         |  |  |  |
| ITGA4      | 3.0719     | 1.7206      | 2.6516     |             | Format Cells 第    |              |  |  |  |
| ITGA5      | 4.6894     | 3.7627      | 5.1107     | Colu        | Column Width      |              |  |  |  |
| ITGA6      | 6.1883     | 6.0488      | 5.3911     | Hide        | Hide              |              |  |  |  |
| ITGA7      | 1.535      | 1.0458      | 3.1234     |             | Unhide            |              |  |  |  |
| TRHR       | 0.0122     | 0.0192      | 0          | Office      | Offilide          |              |  |  |  |
| UFSP1      | 0.9467     | 2.2784      | 1.2766     | 1.1427      | 1.3139            | 1.7325       |  |  |  |

Fig. SM14. Delete ruled out cells.

21. Rearrange columns with "cut" and "insert cut cell" menu items. Yellow colored cells are a control group and reds are a case group.

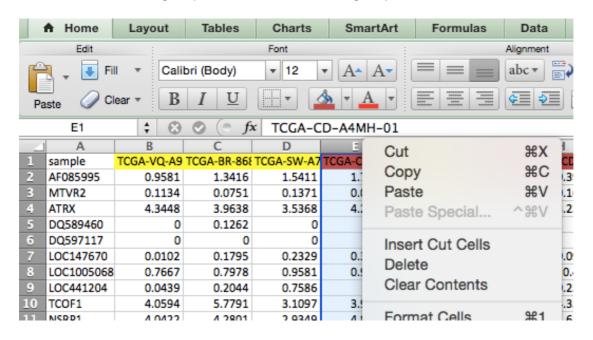

Fig. SM15. Rearrange columns.

22. Change a column name "sample" to "#NAME". Then select whole a first row clicking the first row header ("1") then click an "insert" menu item. Then type "c1" and "c2" respectively above each column, and "#Class" at the "A1" cell.

| 1  | A          | В          | C          | D           | E           | F           | G          | Н          |            | J           | Κ          | L           |
|----|------------|------------|------------|-------------|-------------|-------------|------------|------------|------------|-------------|------------|-------------|
| 1  | #Class     | c1         | c1         | c1          | c1          | c1          | c1         | c2         | c2         | c2          | c2         | c2          |
| 2  | #NAME      | TCGA-VQ-A9 | TCGA-VQ-AA | TCGA-BR-671 | TCGA-BR-868 | TCGA-IN-A6F | TCGA-SW-A7 | TCGA-CD-A4 | TCGA-CG-57 | TCGA-BR-848 | TCGA-CD-58 | TCGA-F1-617 |
| 3  | AF085995   | 0.9581     | 1.4123     | 0.6836      | 1.3416      | 1.4639      | 1.5411     | 1.7395     | 0.3812     | 1.0144      | 0.3985     | 0.907       |
| 4  | MTVR2      | 0.1134     | 0.0126     | 0           | 0.0751      | 0.1141      | 0.1371     | 0.0853     | 0          | 0.2176      | 0.1675     | 0.0719      |
| 5  | ATRX       | 4.3448     | 4.5946     | 2.577       | 3.9638      | 3.4634      | 3.5368     | 4.2524     | 2.6532     | 4.6334      | 3.2344     | 2.8606      |
| 6  | DQ589460   | 0          | 0          | 0           | 0.1262      | 0           | 0          | 0          | 0          | 0           | 0          | 0           |
| 7  | DQ597117   | 0          | 0          | 0           | 0           | 0           | 0          | 0          | 0          | 0           | 0          | 0           |
| 8  | LOC147670  | 0.0102     | 0.0161     | 0.0277      | 0.1795      | 0           | 0.2329     | 0.3554     | 0.0141     | 0           | 0.0986     | 0           |
| 9  | LOC1005068 | 0.7667     | 0.6514     | 0.6476      | 0.7978      | 0.3167      | 0.9581     | 0.9639     | 0.442      | 0.8872      | 0.479      | 0.5254      |
| 10 | LOC441204  | 0.0439     | 0.0694     | 0.1426      | 0.2044      | 0.1781      | 0.7586     | 0.28       | 0.1743     | 0.3724      | 0.2523     | 0.0507      |
| 11 | TCOF1      | 4.0594     | 4.6129     | 2.4841      | 5.7791      | 3.7611      | 3.1097     | 3.9714     | 3.6218     | 4.7589      | 4.3561     | 4.7643      |
| 12 | NSRP1      | 4.0422     | 3.7704     | 2.7652      | 4.2801      | 4.0405      | 2.9349     | 4.8242     | 3.1987     | 4.0175      | 4.6103     | 3.4266      |
| 13 | SPPL3      | 4.0756     | 4.2889     | 3.2188      | 4.3327      | 4.3639      | 4.7257     | 3.9449     | 2.9885     | 3.9815      | 3.6215     | 4.1048      |
| 14 | OPA3       | 2.2548     | 2.4324     | 1.543       | 2.1623      | 1.7468      | 2.5449     | 1.7107     | 2.0098     | 2.2733      | 2.0592     | 1.95        |
| 15 | OPA1       | 4.1151     | 4.3624     | 3.1948      | 4.4157      | 4.3388      | 3.3316     | 3.877      | 3.6291     | 3.6783      | 3.4903     | 3.6639      |
| 16 | ITGA8      | 1.4753     | 0.2142     | 3.0912      | 0.1716      | 0.2915      | 1.1299     | 0.7407     | 1.6797     | 2.8069      | 1.0711     | 0.258       |
| 17 | ITGA9      | 1.1206     | 1.0504     | 2.5395      | 2.0779      | 0.3411      | 1.7675     | 1.2805     | 1.4146     | 2.3939      | 2.0087     | 0.8261      |
| 18 | ITGA1      | 3.3028     | 4.7626     | 2.0422      | 2.6387      | 1.9408      | 2.2401     | 2.6572     | 1.5973     | 4.3652      | 2.8892     | 3.1425      |
| 19 | ITGA2      | 4.0582     | 4.3872     | 1.5048      | 4.7602      | 2.6517      | 2.677      | 2.7262     | 2.5554     | 4.3491      | 1.911      | 3.4669      |
| 20 | ITGA3      | 5.392      | 4.7929     | 4.595       | 5.1187      | 6.3294      | 4.9039     | 5.4393     | 5.4752     | 5.3086      | 5.8317     | 4.6889      |

Fig. SM16. Add meta tags for PATHOME web server data formats.

23. Save a "sip" formatted file into a folder with a file extension, tab delimited text file, "txt" (say, PATHOME\_TCGA\_GC\_45vs85.sip.txt).

[Note] If you are using Excel in Mac OS, you need to convert to proper end of line (EOL) characteristics (details in http://en.wikipedia.org/wiki/Newline). Open the Terminal and type the following command (Note that the first \$ sign represents the prompt of the Terminal, which is not included in the command).

\$ tr '\r' '\n' < PATHOME\_TCGA\_GC\_45vs85.sip.txt > PATHOME\_TCGA\_GC.sip.txt

## STEP 5: PATHOME Web service.

24. Visit the PATHOME-Drug Web site (<a href="http://statgen.snu.ac.kr/software/pathome/">http://statgen.snu.ac.kr/software/pathome/</a>).

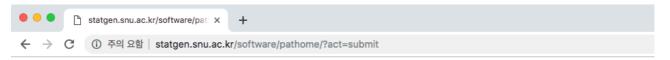

## PATHOME-drug Submit a job Help page Examples: gastric cancer

| Submit a job                       |                                                                                                    |  |  |  |  |
|------------------------------------|----------------------------------------------------------------------------------------------------|--|--|--|--|
| Species                            | Human                                                                                                    |  |  |  |  |
| 1. Upload dataset                  | If you want to load an example file, please click 'Example file loading button'.  Example file loading button  Otherwise, please upload the user's own dataset file 파일 선택 선택된 파일 없음  [Important!] File extension should be ended with .txt (for our security reason).  Note: Maximum size of dataset is limited to 50 MiB. |  |  |  |  |
|                                    | Note. Maximum size of dataset is infinited to 30 Milb.                                                                                                    |  |  |  |  |
| 2. Is the dataset log2-<br>scaled? |                                                                                                    |  |  |  |  |
| Scaled?                            | Note: If you have negative values in your dataset, you may check this checkbox.                                                                                                    |  |  |  |  |
| 3. Initial p-value cutoff          | 0.05                                                                                                    |  |  |  |  |
| [?]                                | Note: Maximum p-value threshold is 0.05.                                                                                                    |  |  |  |  |
| Execute  Important note : In       | order to use PATHOME-drug, we strongly recommend to use recent                                                                                                    |  |  |  |  |
|                                    | ri 7+, Firefox 35+ and Chrome 40+) and desktop environment!                                                                                                    |  |  |  |  |

PATHOME-drug version 1.0 All rights reserved to BIBS laboratory, Seoul National University, Korea.

**Fig. SM17.** The PATHOME web (http://statgen.snu.ac.kr/software/pathome/).

- 25. Click a "File choose" button, and then select a sip file (PATHOME\_TCGA\_GC\_45vs85.sip.txt). If you converted EOL characters in Mac OS, upload PATHOME TCGA GC.sip.txt instead.
- 26.Check the check box, next of "log2-scaled?". The UCSC Xena browser provides TCGA dataset with log2 transformed expression values (log<sub>2</sub>(x + 1)).

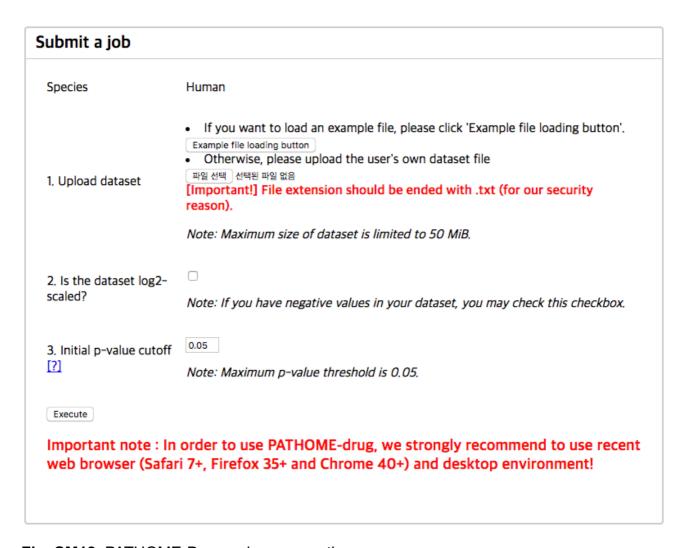

**Fig. SM18.** PATHOME-Drug web server option.

27. Click the "Execute" button. (The result is in the section "How to make a PATHOME-Drug input from TCGA gastric cancer dataset in users' own preferences" from http://statgen.snu.ac.kr/software/pathome/?act=gcdatasets).